# Dell Display Manager 사용자 안내서

# 개요

Dell Display Manager 는 모니터 또는 일단의 모니터들을 관리하는 데 사용되는 Windows 응용 프로그램입니다 . 표시된 이미지의 수동 조정 , 자동 설정의 지정 , 에너지 관리 , 이미지 회전 , 일부 Dell 모델의 기타 기능 설정을 가능하게 합니다 . 일단 설치되면 Dell Display Manager 는 시스템이 시작될 때마다 실행되며 알림 트레이에 아이콘을 표시합니다 . 알림 트레이 아이콘 위에 마우스 포인터를 놓으면 시스템에 연결된 모니터들에 대한 정보가 항상 제공됩니다 .

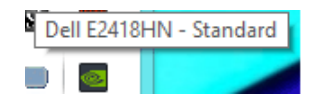

24 참고 : Dell Display Manager 는 DDC/CI 채널을 사용하여 모니터와 통신해야 합니다 . 메뉴에서 아래와 같이 DDC/CI 가 사용으로 설정되었는지 확인하십시오 .

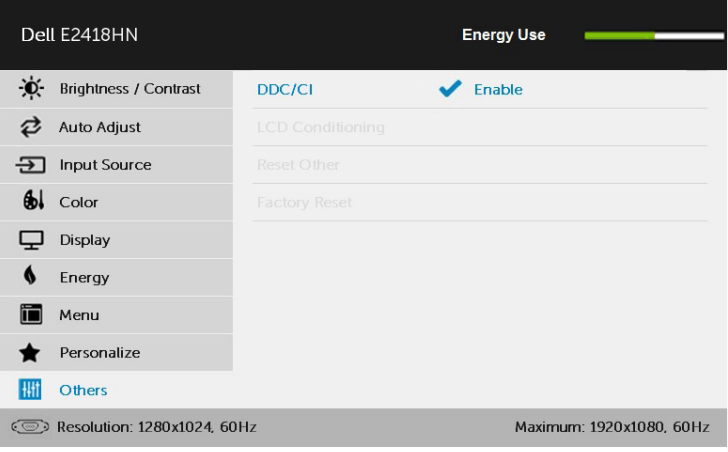

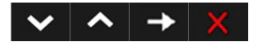

#### 간편 설정 대화상자 사용하기

Dell Display Manager 의 알림 트레이 아이콘을 클릭하면 간편 설정 대화상자가 표시됩니다 . 두 개 이상의 지원되는 Dell 모델이 시스템에 연결된 경우 , 제공된 메뉴를 사용하여 특정 대상 모니터를 선택할 수 있습니다 . 간편 설정 대화상자는 모니터의 밝기 및 명암 레벨의 간편한 조정을 가능하게 하며 , 사전 설정 모드를 수동으로 선택하거나 자동 모드로 설정할 수 있고 화면 해상도를 변경할 수 있습니다 .

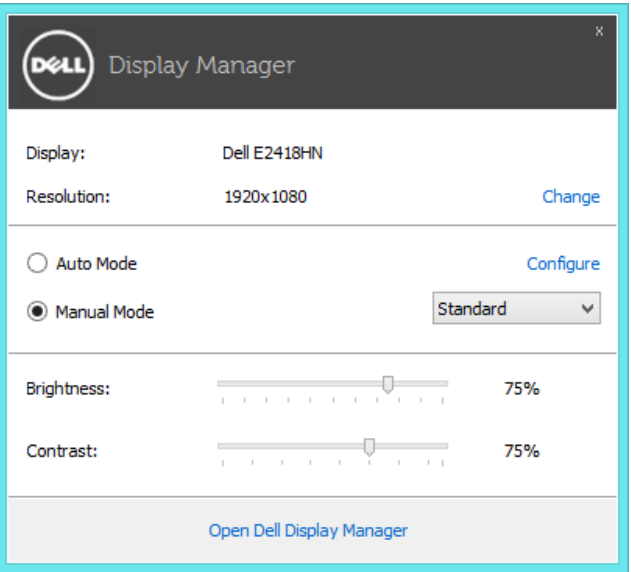

간편 설정 대화상자는 기본 기능을 조정하고 자동 모드를 구성하고 다른 기능에 액세스하는 데 사용되는 Dell Display Manager 의 고급 사용자 인터페이스에 액세스할 수 있게 합니다 .

#### 기본 디스플레이 기능 설정하기

선택한 모니터의 사전 설정 모드를 기본 탭의 메뉴를 사용하여 수동으로 설정할 수 있습니다 . 또는 자동 모드를 활성화할 수 있습니다 . 자동 모드는 특정 응용 프로그램이 활성화되어 있을 때 미리 지정된 사전 설정 모드가 자동으로 적용되게 합니다 . 모드가 변경될 때마다 화면에 표시된 메시지가 현재의 사전 설정 모드를 일시적으로 표시합니다 .

선택한 모니터의 밝기와 명암을 기본 탭에서 직접 조정할 수 있습니다 .

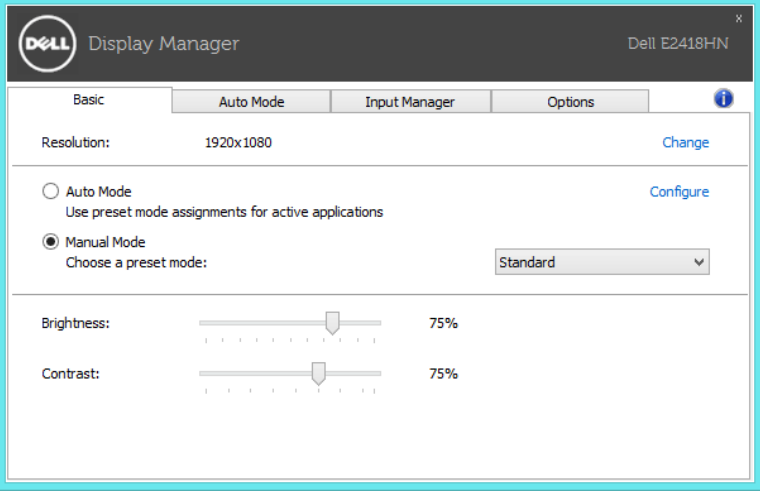

#### 사전 설정 모드를 응용 프로그램에 지정하기

자동 모드 탭에서는 특정 사전 설정 모드를 특정 응용 프로그램과 연동시켜 자동으로 적용할 수 있습니다 . 자동 모드가 활성화되면 Dell Display Manager 는 연동된 응용 프로그램이 작동할 때마다 해당 사전 설정 모드로 자동으로 전환합니다 . 특정 응용 프로그램에 지정된 사전 설정 모드는 각각의 연결된 모니터에서 동일할 수 있으며 , 그렇지 않을 경우 사전 설정 모드가 모니터마다 다를 수 있습니다 .

Dell Display Manager 는 다수의 자주 사용되는 응용 프로그램을 위해 사전 구성되어 있습니다 . 새 응용 프로그램을 지정 목록에 추가하려면 , 응용 프로그램을 바탕 화면 , Windows 시작 메뉴 등에서 끌어서 현재 목록에 놓으면 됩니다 .

<u>U</u> 참고: 배치 파일, 스크립트 및 로더뿐 아니라 zip 아카이브 또는 압축된 파일과 같은 비실행 파일을 겨냥하는 사전 설정 모드 지정은 지원되지 않으며 효과가 없습니다.

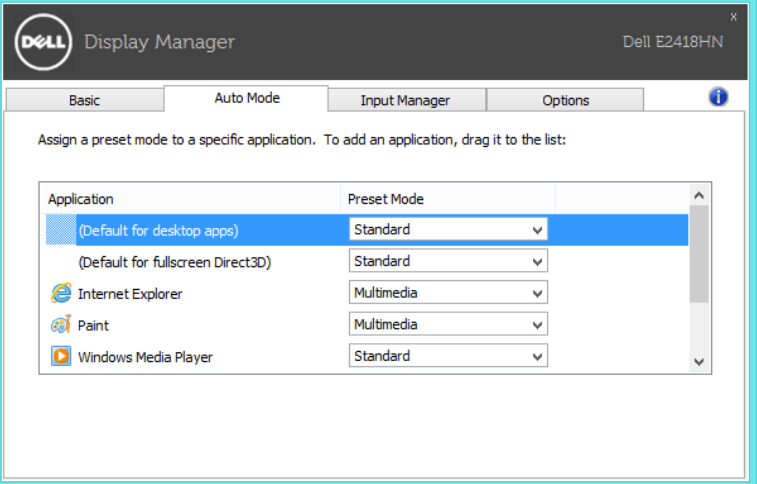

#### 여러 비디오 입력 관리하기

**입력 관리자** 탭에서 사용자가 Dell 모니터에 연결된 여러 비디오 입력을 편리하게 관리할 수 있는 방법을 제공합니다 . 이로써 여러 컴퓨터에서 작업하는 동안 입력 간을 아주 쉽게 전환할 수 있습니다 .

모니터에 사용할 수 있는 모든 비디오 입력 포트가 목록으로 정리되어 있습니다 . 각 입력에 원하는 이름을 지정할 수 있습니다 . 편집 후 변경 내용을 저장하십시오 .

즐겨 사용하는 입력으로 빠르게 전환하기 위해 하나의 바로가기 키를 정의하고 , 2 개의 입력 간을 전환하면서 종종 작업하는 경우 2 개의 입력 간을 빠르게 전환하기 위해 또 다른 바로가기 키를 정의할 수 있습니다 .

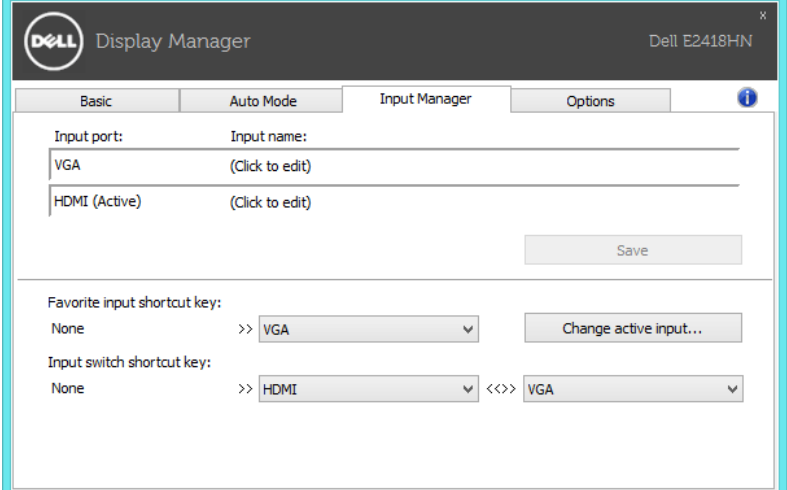

드롭다운 목록을 사용하여 어느 입력 소스로도 전환할 수 있습니다

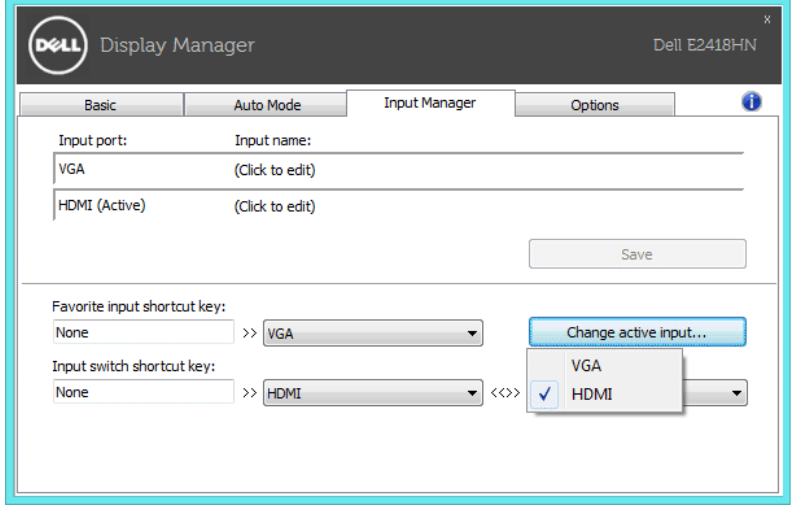

<mark>◇ 참고:</mark> 모니터가 다른 컴퓨터의 비디오를 표시하고 있는 중에도 DDM은 모니터와 통신합니다. 자주 사용하는 PC에 DDM을 설치하여 거기에서 입력 전환을 제어할 수 있습니다. 또한 모니터에 연결된 다른 PC에도 DDM을 설치할 수 있습니다.

### 절전 기능 적용하기

지원되는 Dell 모델의 경우 **옵션** 탭에서 PowerNap 절전 옵션을 사용할 수 있습니다 . 화면 보호기가 작동하면 모니터 밝기가 자동으로 최저 레벨로 설정될 수 있거나 모니터가 추가 절전을 위해 대기 모드로 설정될 수 있습니다 .

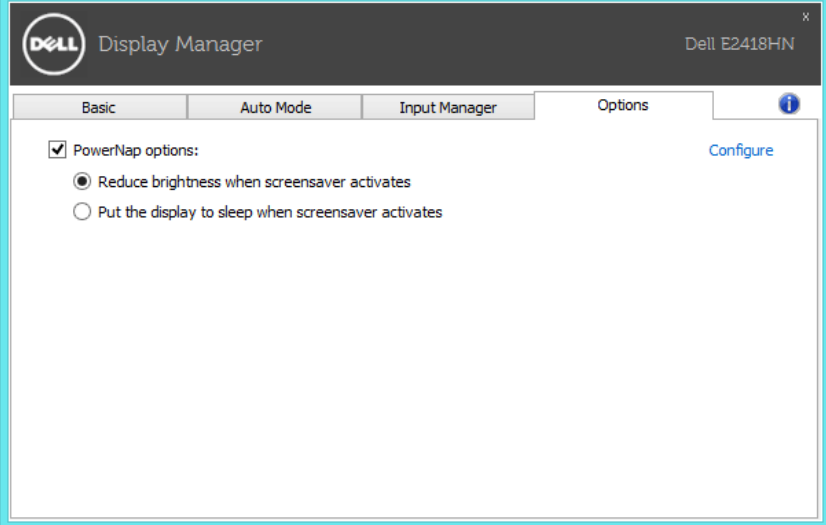

### 문제 해결

DDM 이 모니터에서 작동할 수 없는 경우 DDM 은 알림 트레이에 아래 아이콘을 표시합니다 .

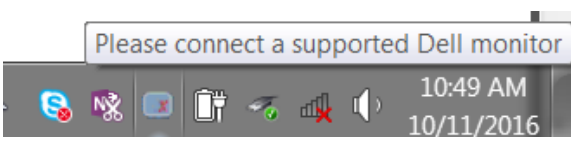

아이콘을 클릭하면 DDM 이 보다 자세한 오류 메시지를 표시합니다 .

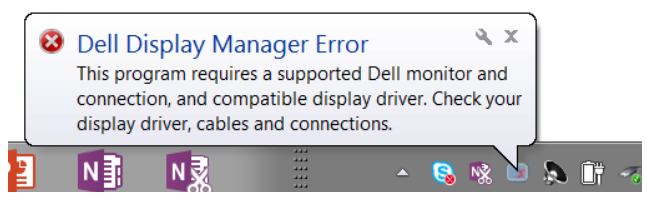

DDM 은 Dell 브랜드 모니터에서만 작동한다는 점에 유의하십시오 . 다른 제조업체의 모니터를 사용할 경우 DDM 은 이러한 모니터를 지원하지 않습니다 .

DDM 이 지원되는 Dell 모니터를 감지 및 / 또는 통신할 수 없는 경우 아래의 조치를 취해 문제를 해결하십시오 :

- 1. 비디오 케이블이 모니터와 PC에 제대로 연결되었는지 확인하십시오. 특히 커넥터가 제자리에 확실히 끼워져 있어야 합니다.
- 2. DDC/CI가 사용으로 설정되었는지 모니터 OSD를 확인하십시오.
- 3. 그래픽 판매업체(Intel, AMD, NVidia 등)의 올바른 최신 디스플레이 버전을 설치했는지 확인하십시오. 디스플레이 드라이버가 종종 DDM 고장의 원인일 경우가 있습니다.
- 4. 모니터와 그래픽 포트 간에 연결된 모든 도킹 스테이션, 케이블 익스텐더 또는 컨버터를 분리하십시오. 일부 저가 익스텐더, 허브 또는 컨버터의 경우 DDC/CI를 제대로 지원하지 못하거나 DDM 고장을 일으킬 수 있습니다. 최신 버전을 사용할 수 있는 경우 이러한 장치의 드라이버를 업데이트하십시오.
- 5. 시스템을 다시 시작하십시오.

DDM 은 아래 모니터에서 작동하지 않을 수 있습니다 :

- 2013년 이전의 Dell 모니터 모델 또는 Dell 모니터의 D-시리즈. 자세한 내용은 Dell 제품 지원 웹사이트를 참조하십시오.
- Nvidia 기반의 G 동기화 기술을 사용하는 게이밍 모니터
- 가상의 무선 디스플레이는 DDC/CI를 지원하지 않습니다.
- DP 1.2 모니터의 일부 초기 모델의 경우, 모니터 OSD에서 MST/DP 1.2를 사용하지 않도록 설정해야 할 수도 있습니다.

PC 가 인터넷에 연결된 경우 새로운 버전의 DDM 애플리케이션을 사용할 수 있게 되면 이를 알리는 메시지가 표시됩니다 . 최신 DDM 애플리케이션을 다운로드하여 설치할 것을 권장합니다 .

또한 'Shift' 키를 누른 채로 DDM 아이콘을 오른쪽 클릭하여 새 버전을 확인할 수도 있습니다 .

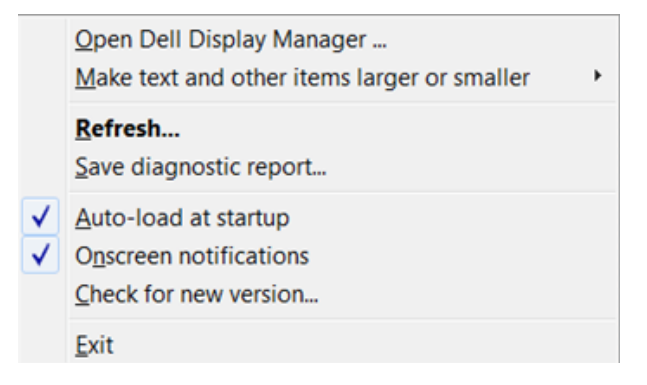